## **Postup při podání žádosti o poskytnutí peněžních prostředků z rozpočtu SMO na rok 2016**

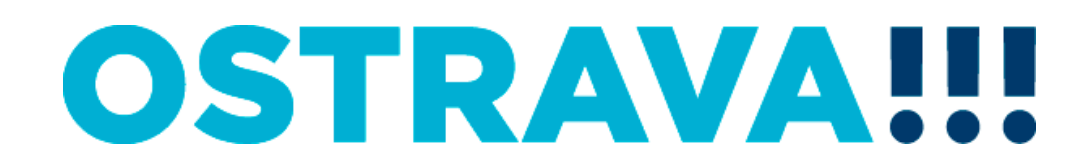

#### Na [www.ostrava.cz](http://www.ostrava.cz/) naleznete v dolní části odkaz na "Dotace"

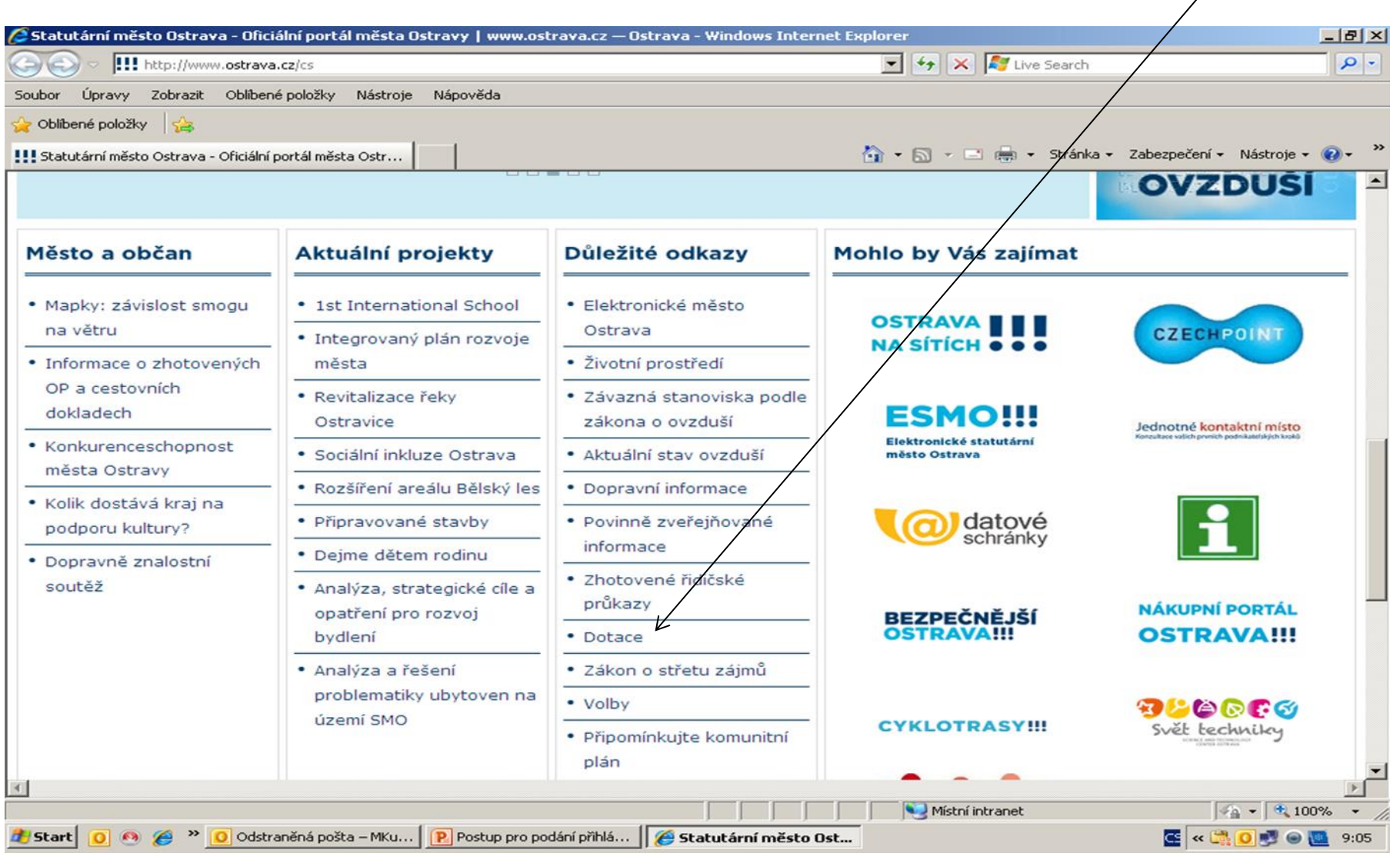

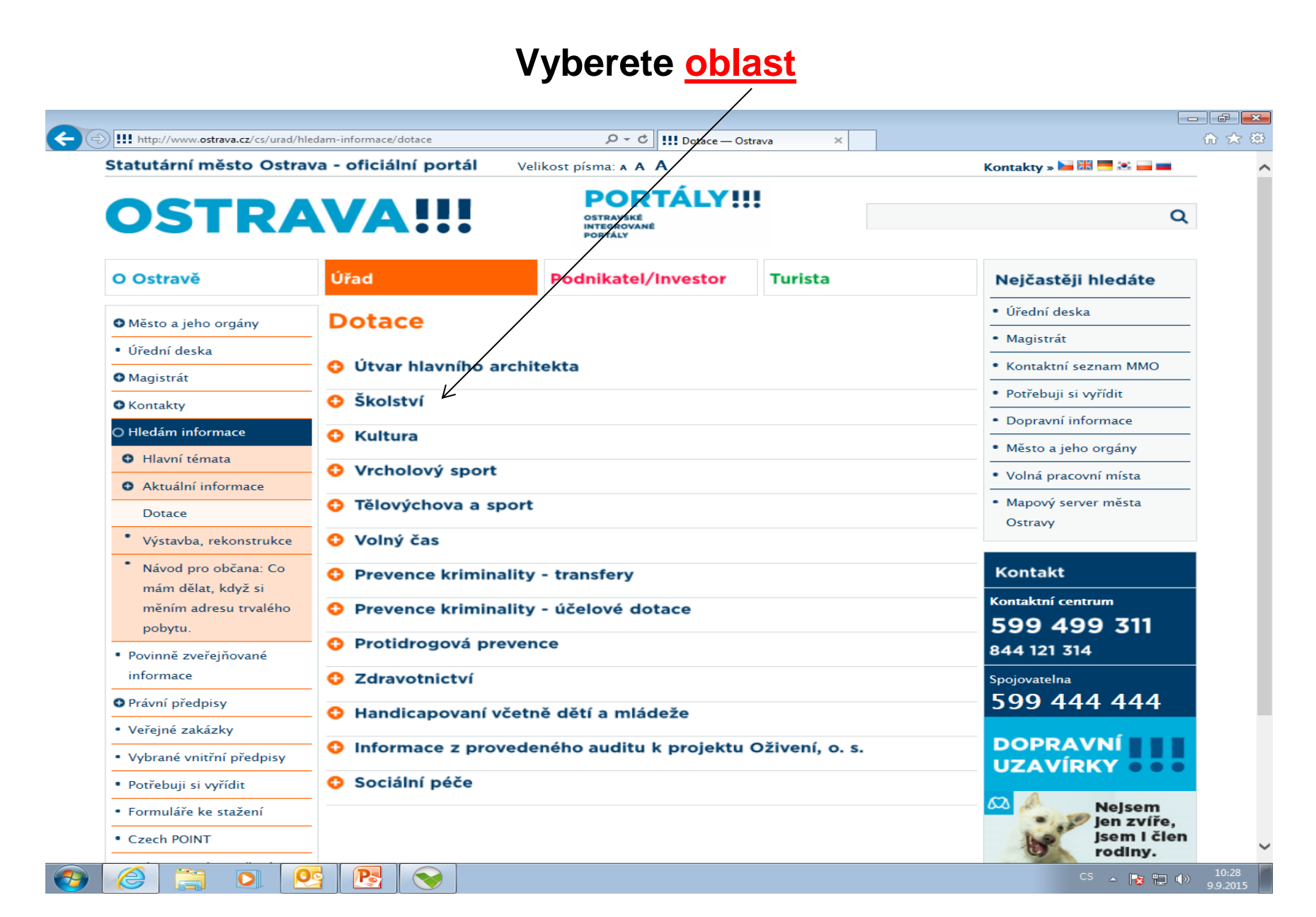

**Na této stránce najdete všechny potřebné informace, týkající se dotačního řízení (program, formulář žádosti, povinnou přílohu, odkaz na program 602XML Filler, odkaz na manuál k programu, kontaktní údaje pro metodickou a technickou podporu).**

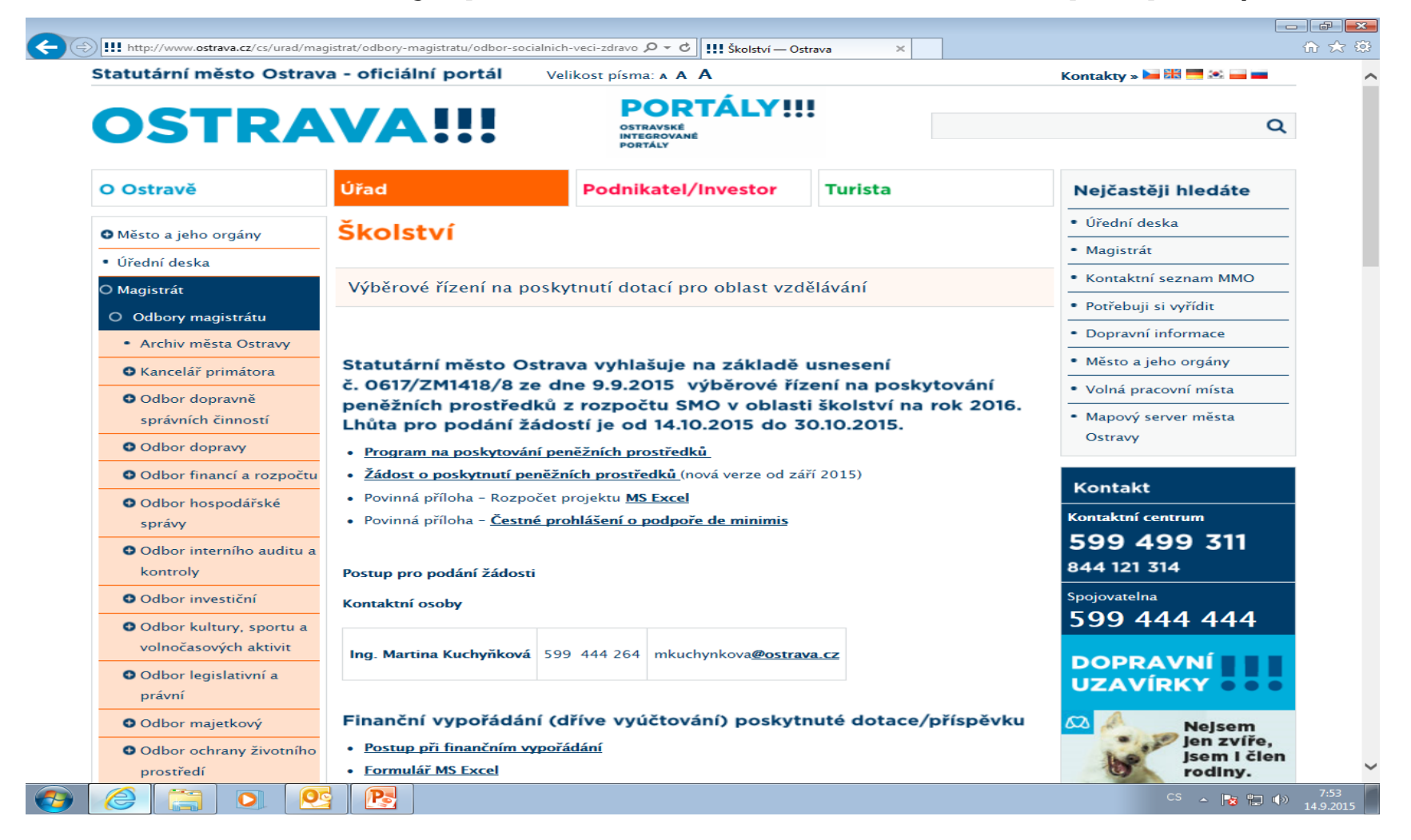

#### OSTRAVA

#### **Nejdříve je potřeba nainstalovat program 602XML Filler (ten je potřebný k vyplnění přihlášky).**

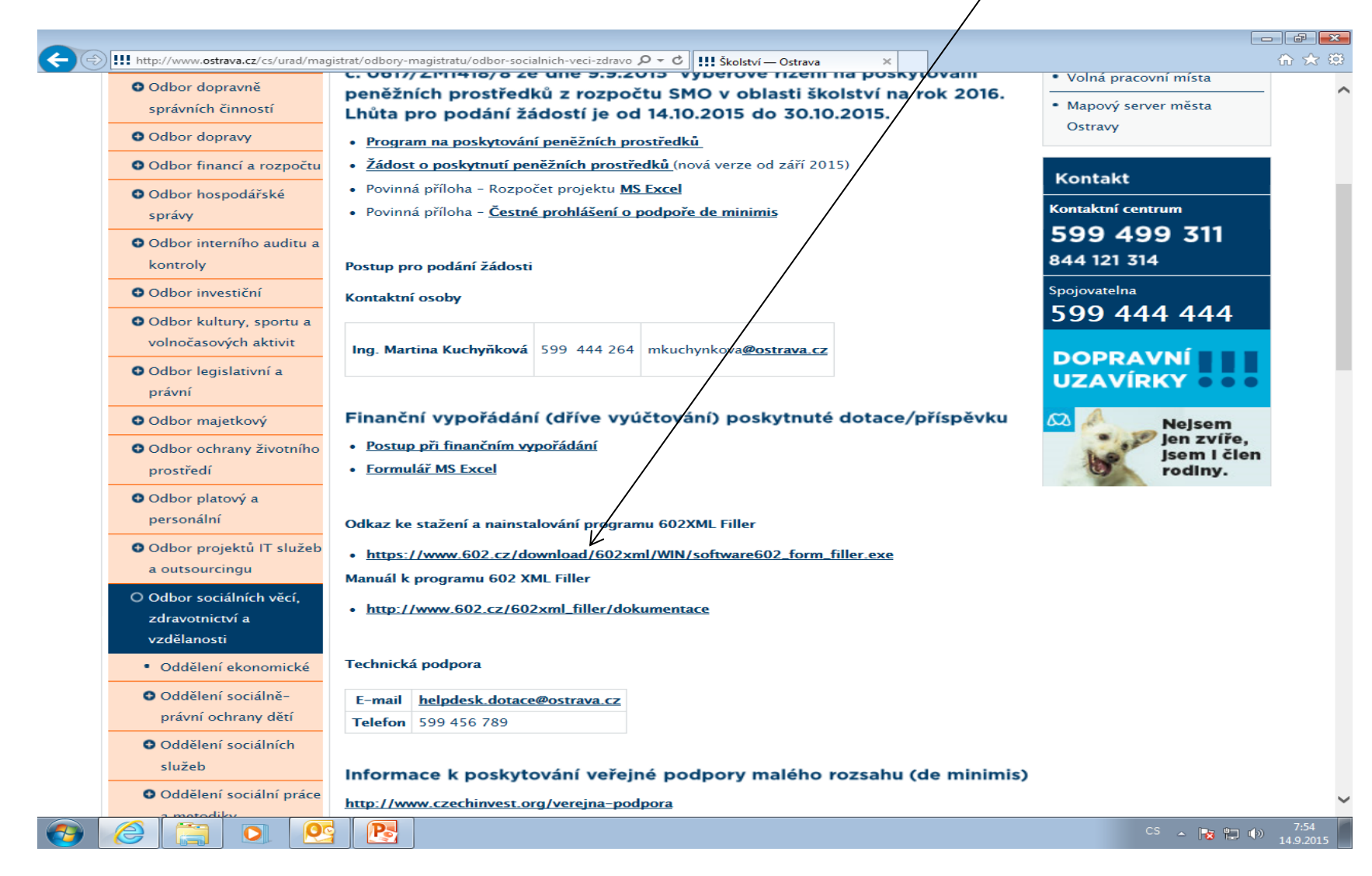

OSTRAVA

#### Po kliknutí na odkaz "Žádost o poskytnutí peněžních prostředků" **se Vám objeví následující nabídka. Kliknete na Uložit.**

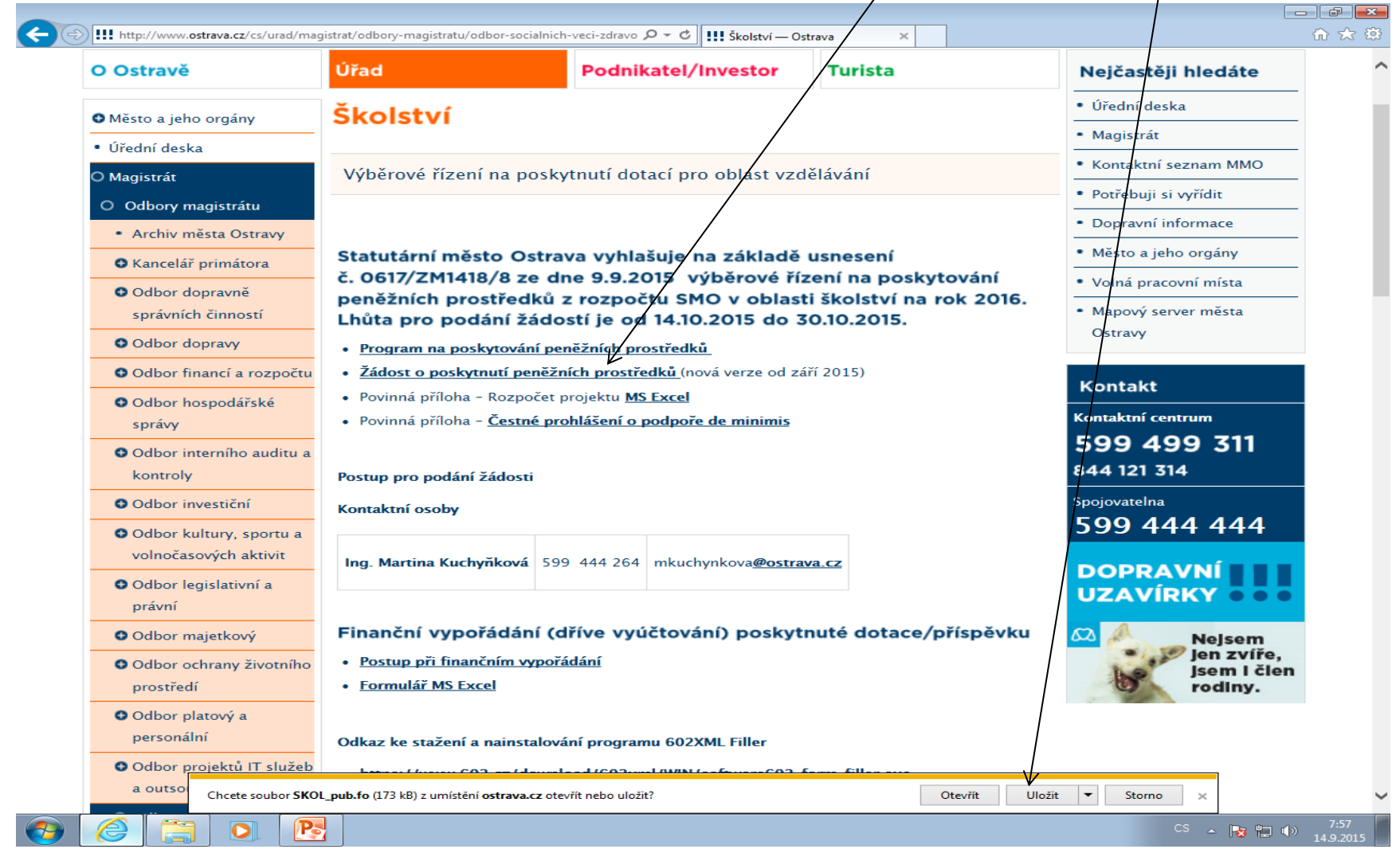

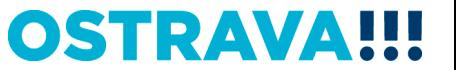

#### **Zvolíte místo, kam si formulář uložíte**.

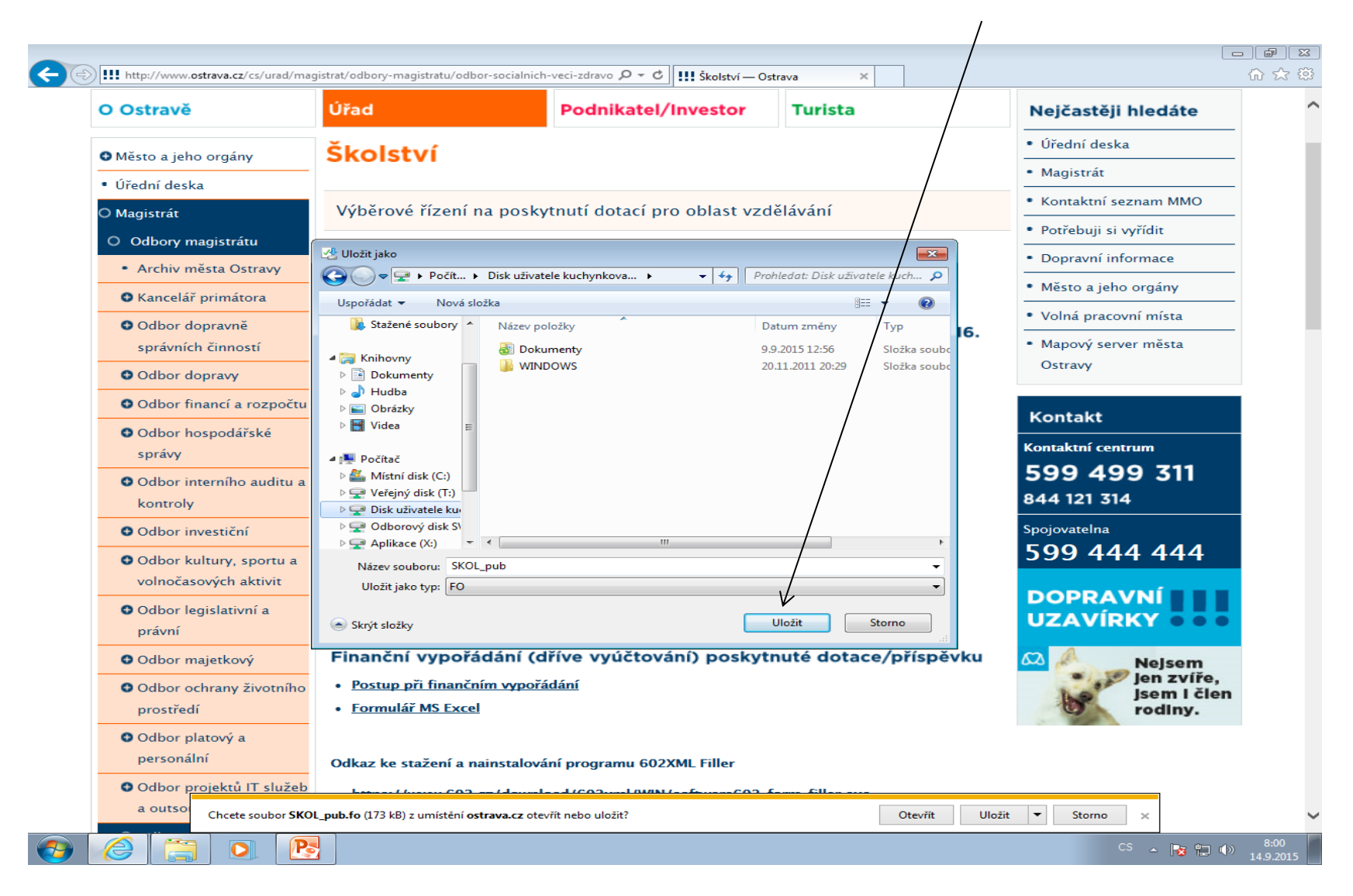

#### **OSTRAVA**

#### **Po vyhledání žádosti v příslušném adresáři si ji můžete otevřít a začít vyplňovat.**

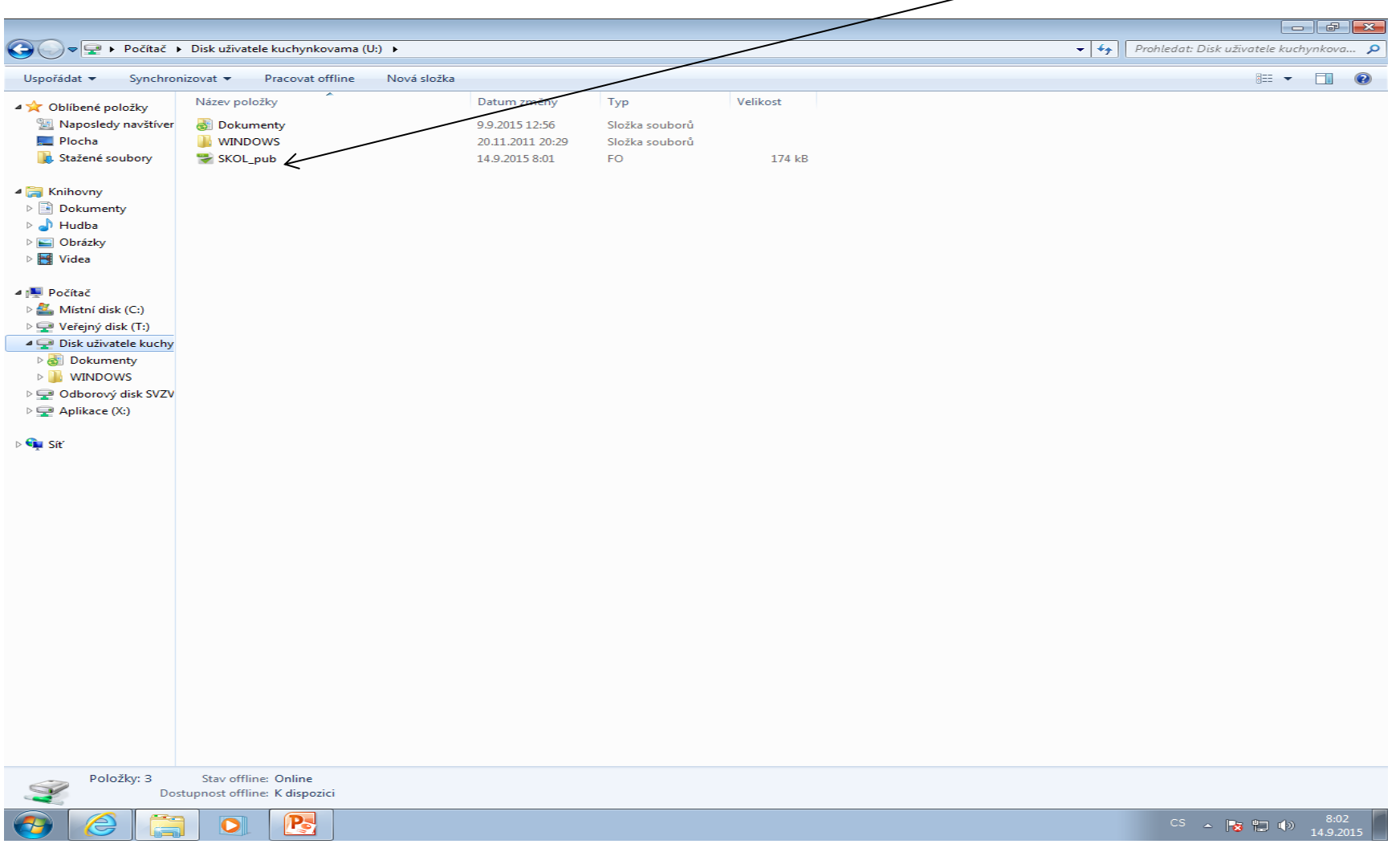

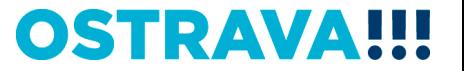

#### **V současné chvíli máte otevřený formulář žádosti. Nyní ji můžete začít vyplňovat. Je potřeba vyplnit všechny položky.**

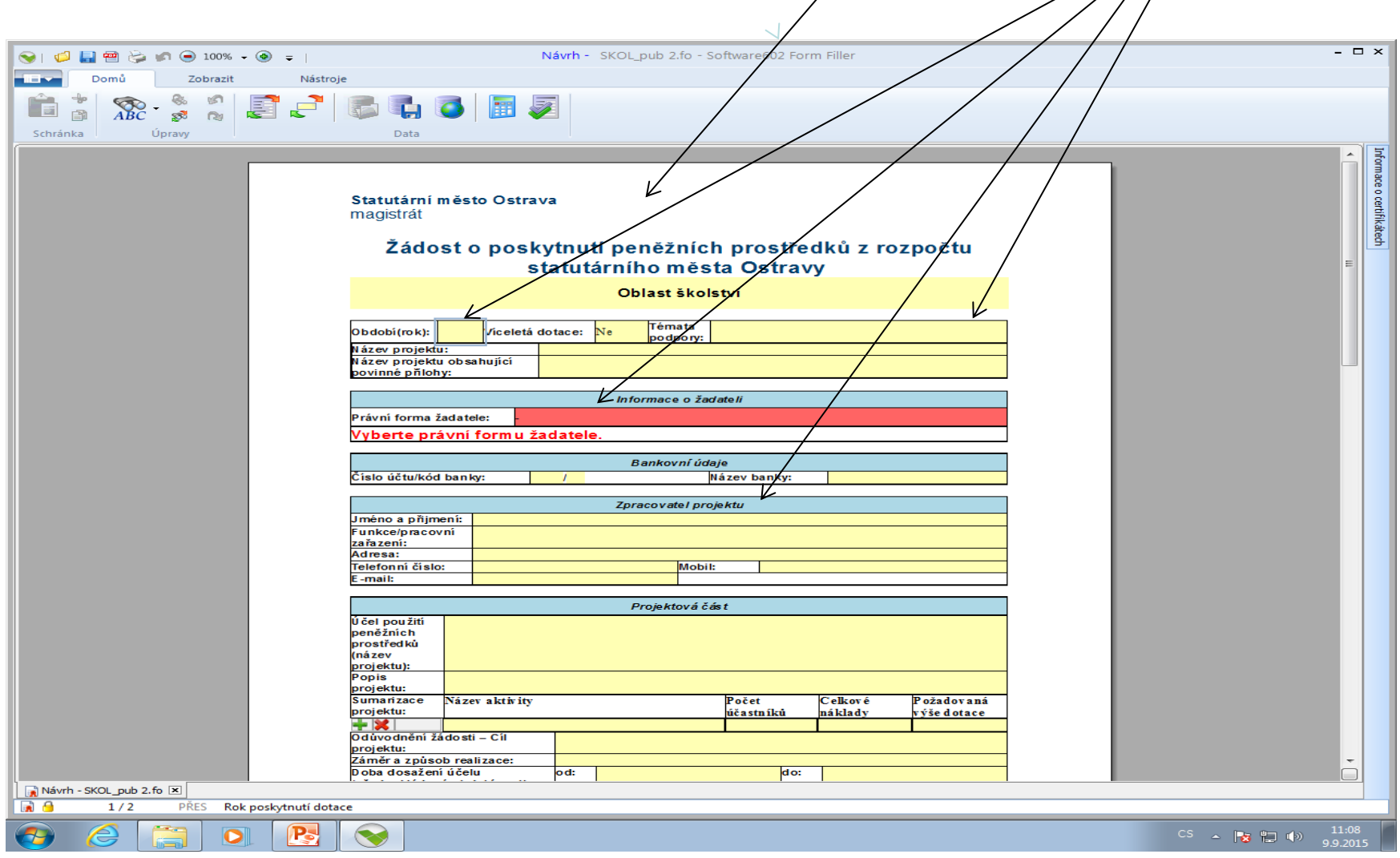

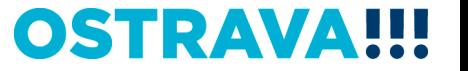

#### **V případě, že nevyplníte povinnou položku systém vás na to upozorní.**

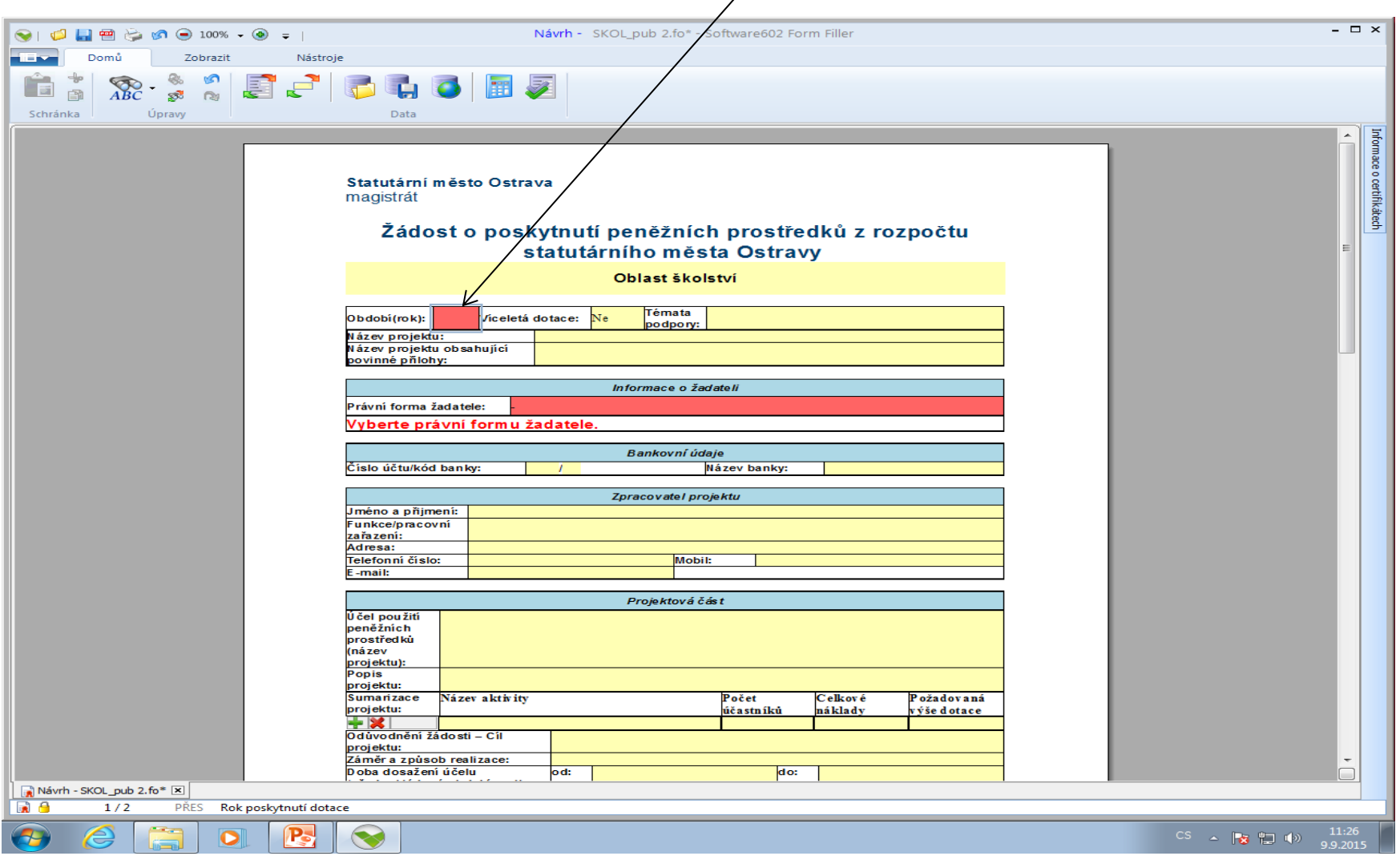

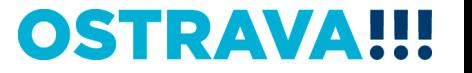

#### Pokud některou kolonku budete chtít vyplnit v nesprávném **formátu systém Vás na to upozorní.**

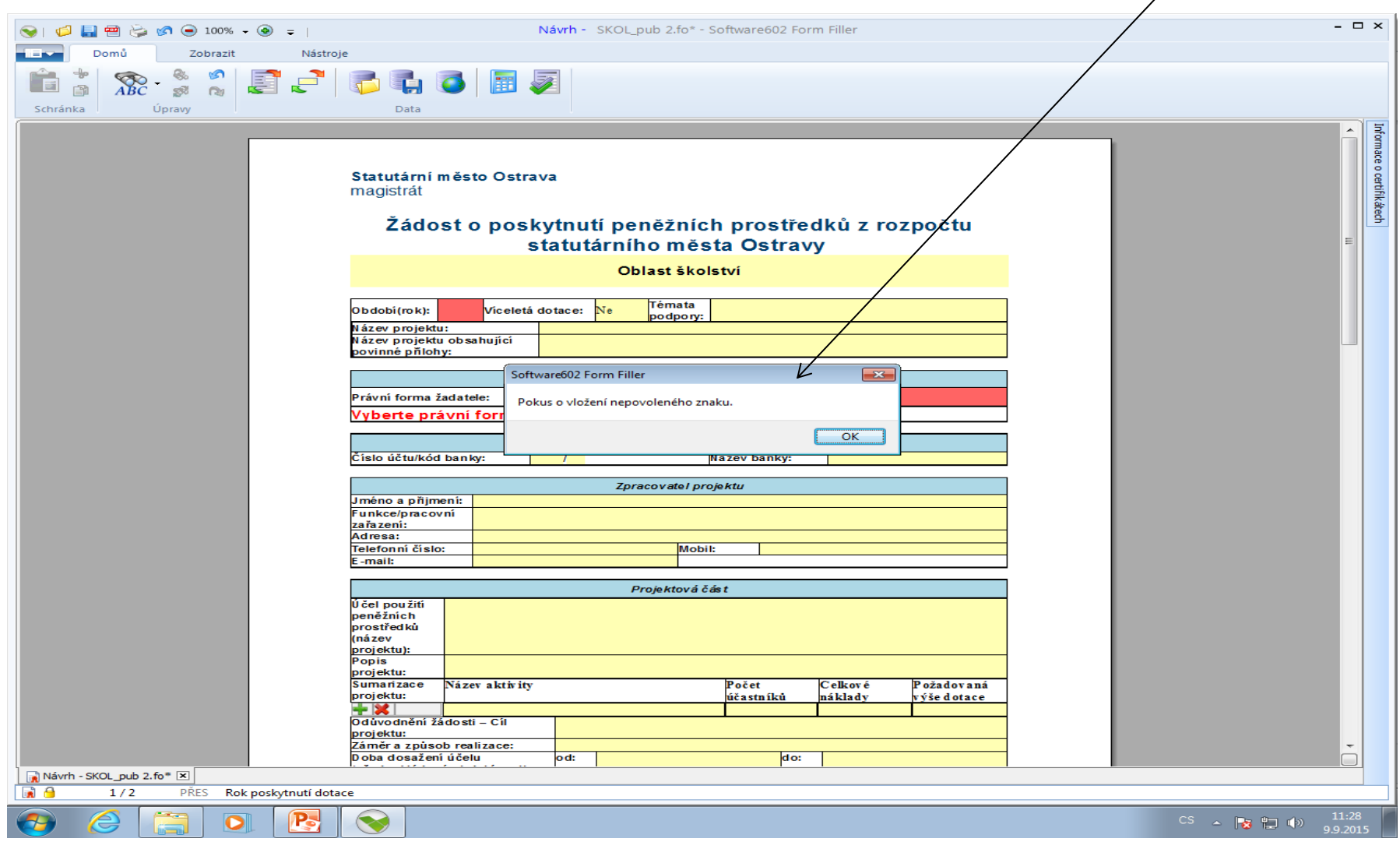

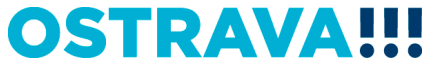

## Zde vyberete **téma podpory**

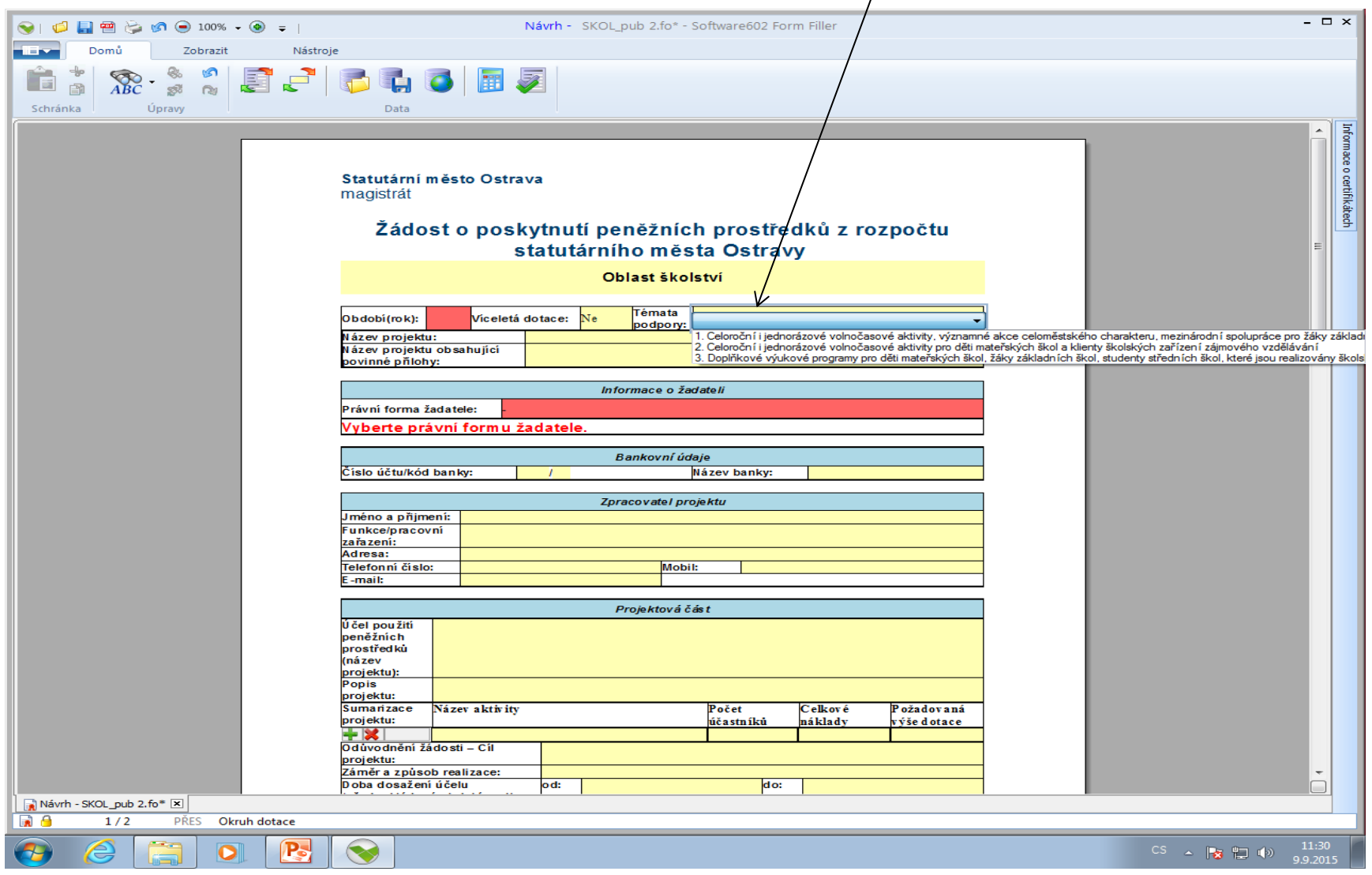

## **Zde vyberete právní formu.**

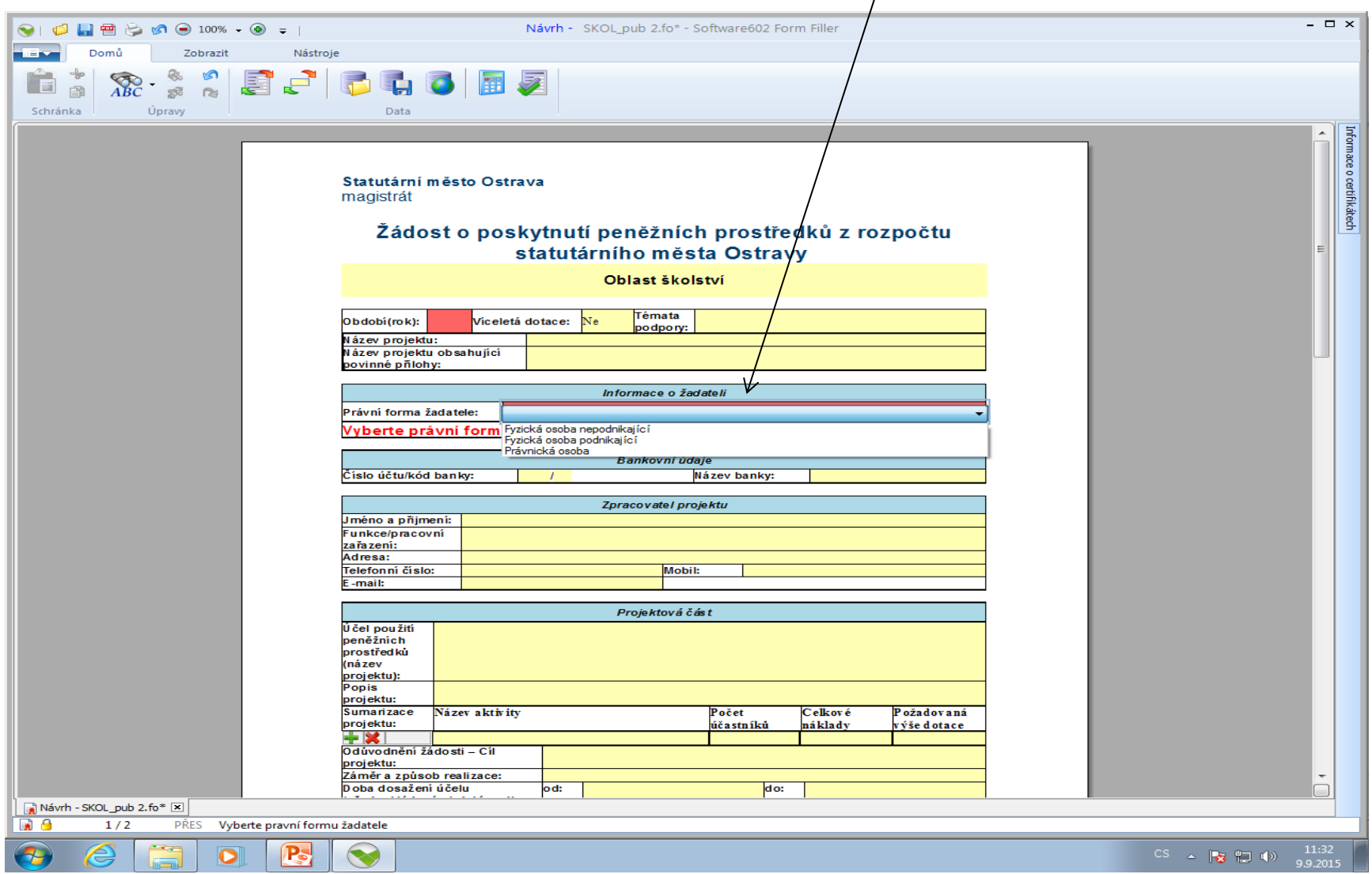

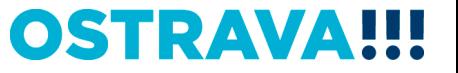

#### **Zde nezapomeňte vyplnit kategorii žadatele, podle Vaší právní formy.**

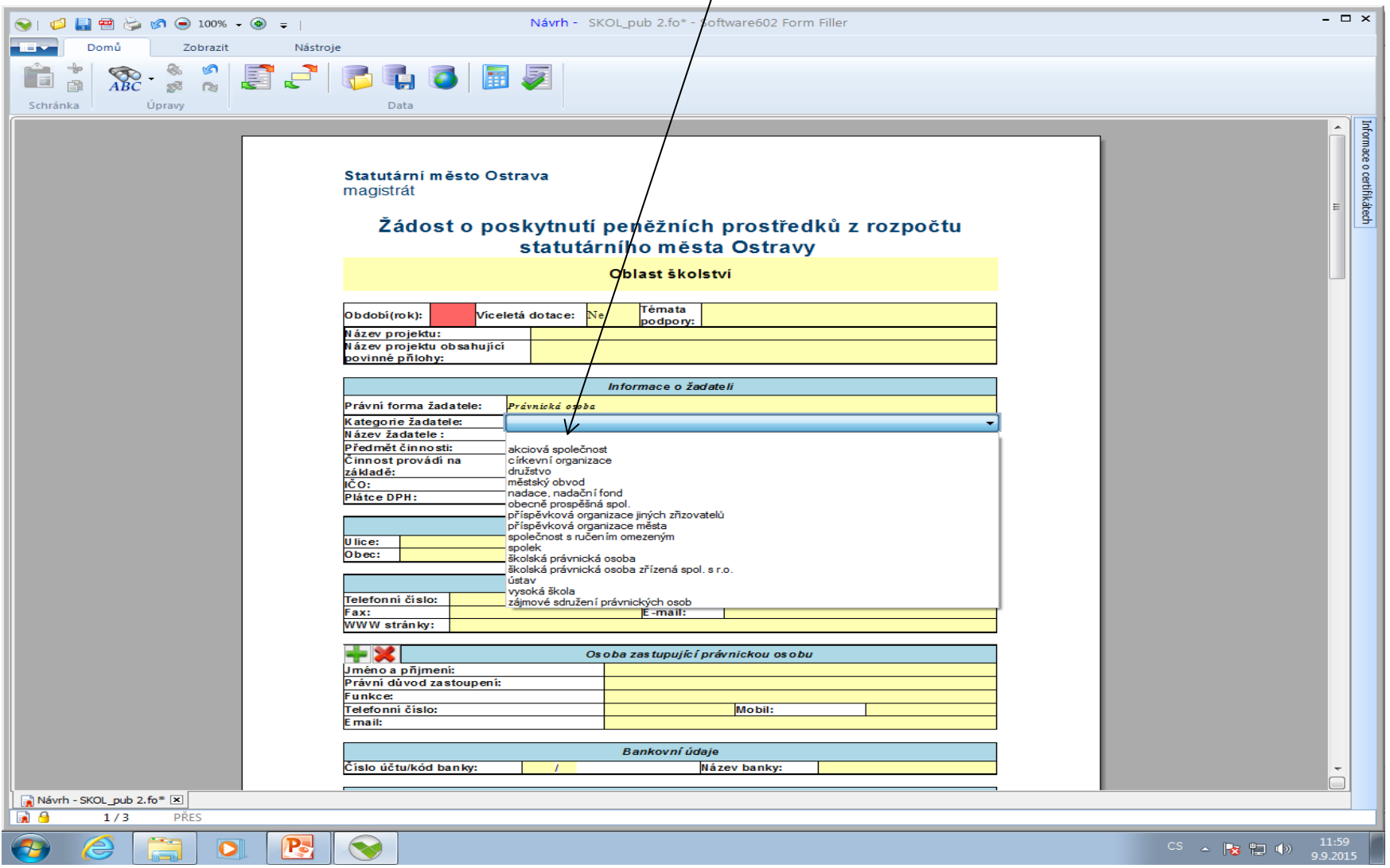

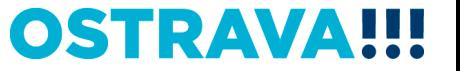

#### **Doba dosažení účelu se vkládá přes kalendář.**

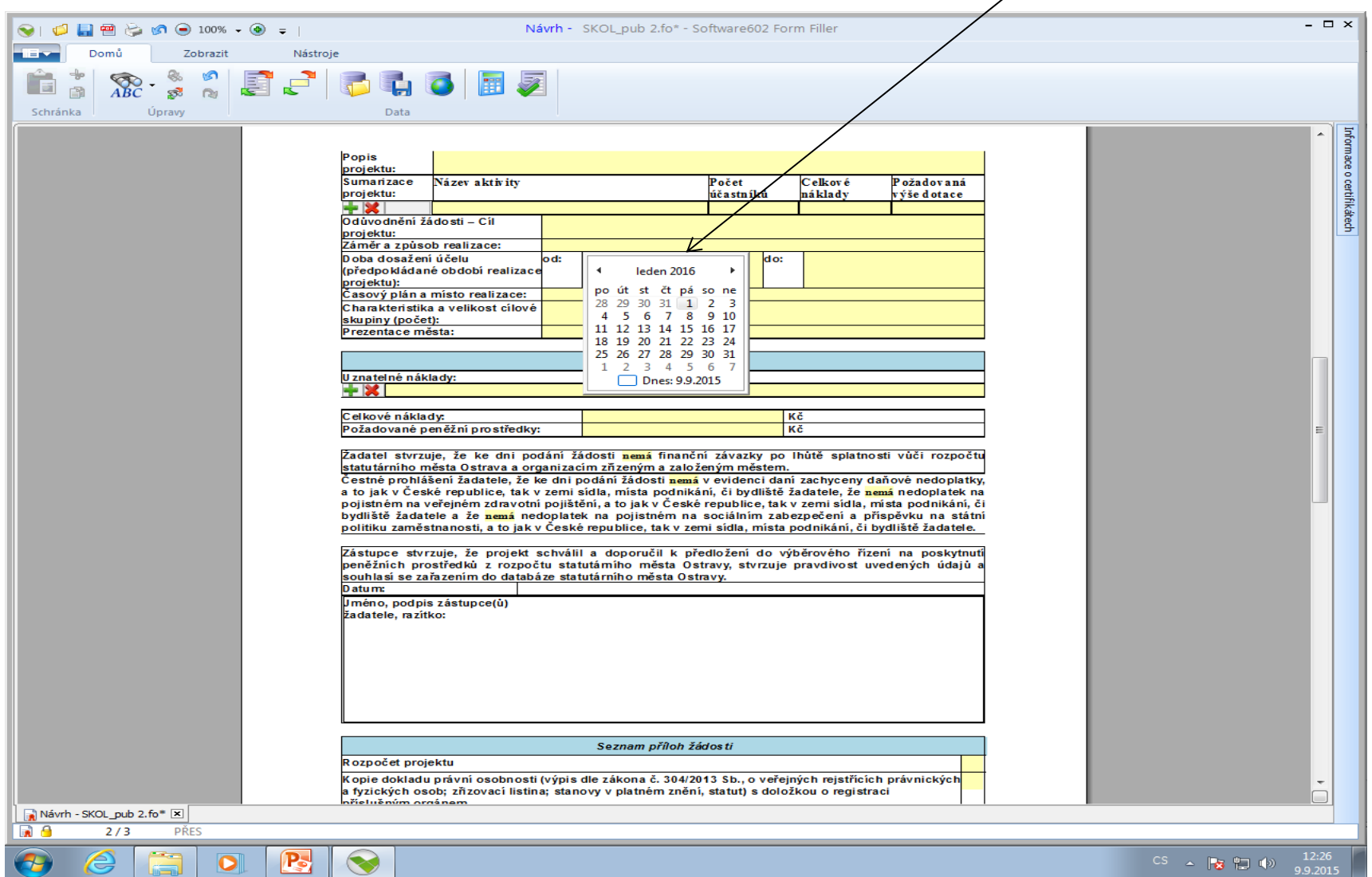

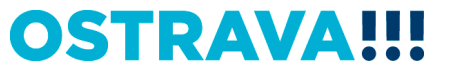

#### **Rozpočet – vyberte jednotlivé položky (v případě požadavku**  specifikace konkretizujte v příloze – "Rozpočet projektu").

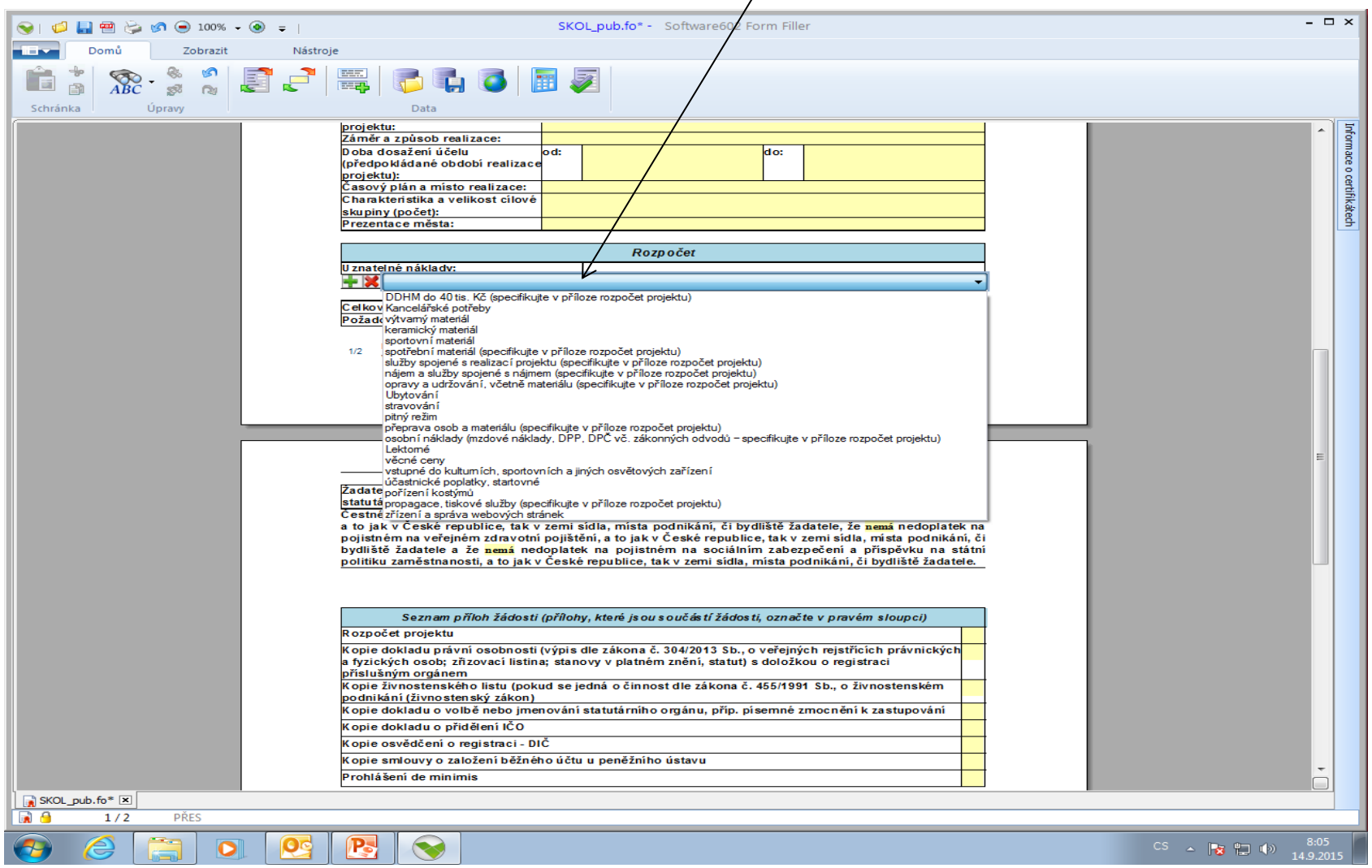

#### **V případě většího množství položek klikněte na zelené plus, kterým se dodá další možnost výběru položky.**

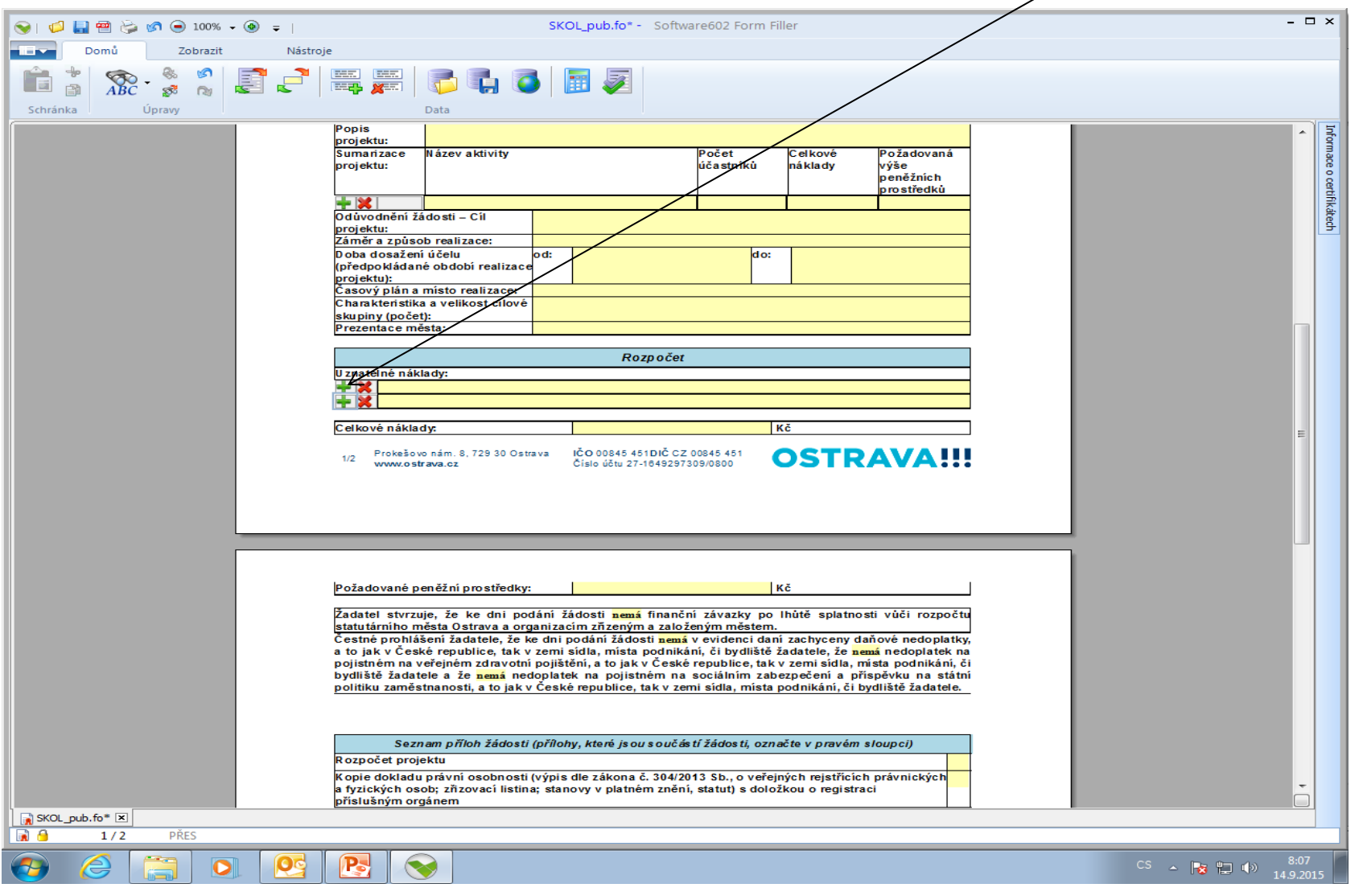

#### **Seznam příloh žádosti – v pravém sloupci označte přílohy, které jsou součástí předložené žádosti.**

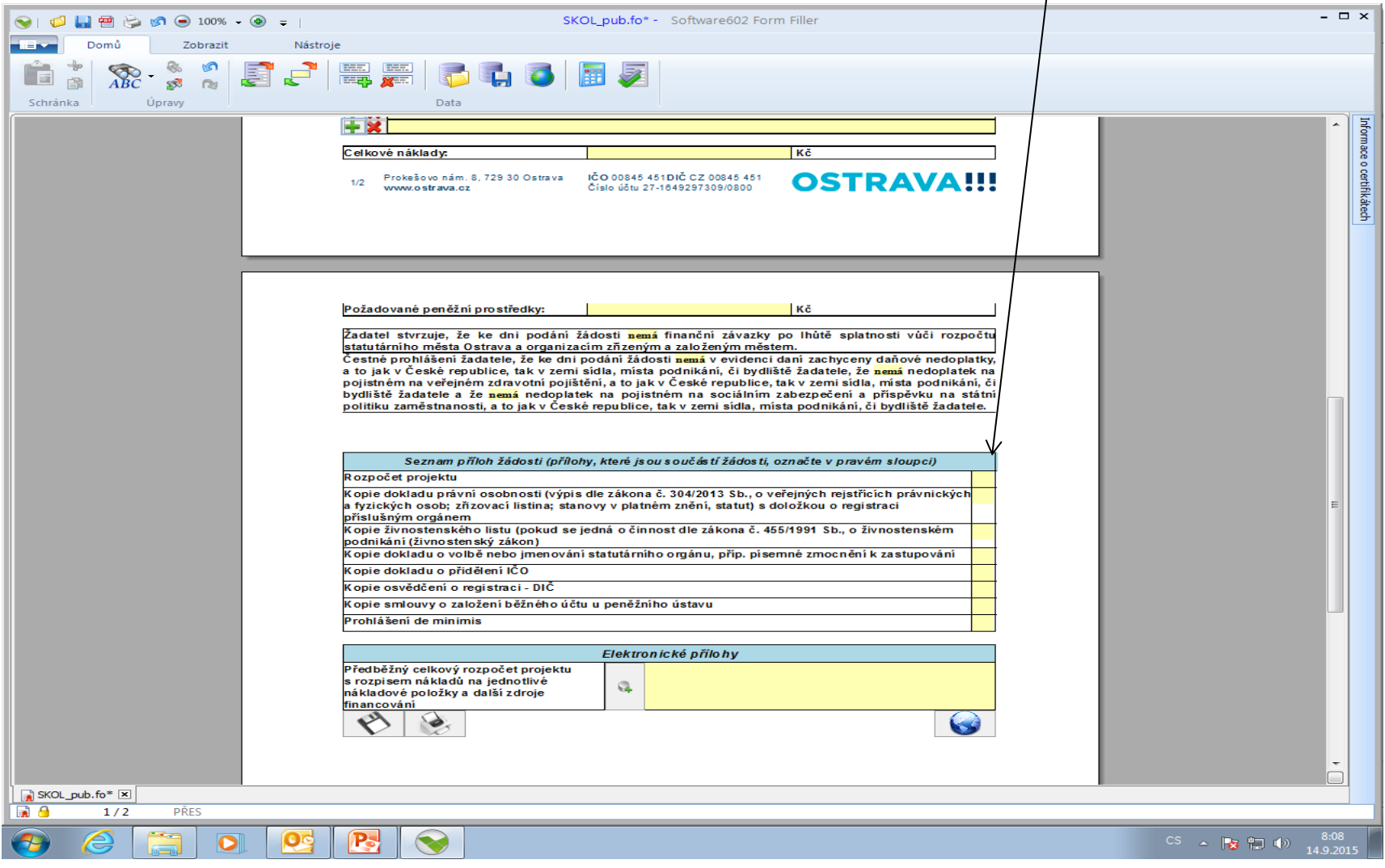

#### **Žádost si můžete v průběhu vyplňování průběžně ukládat.**

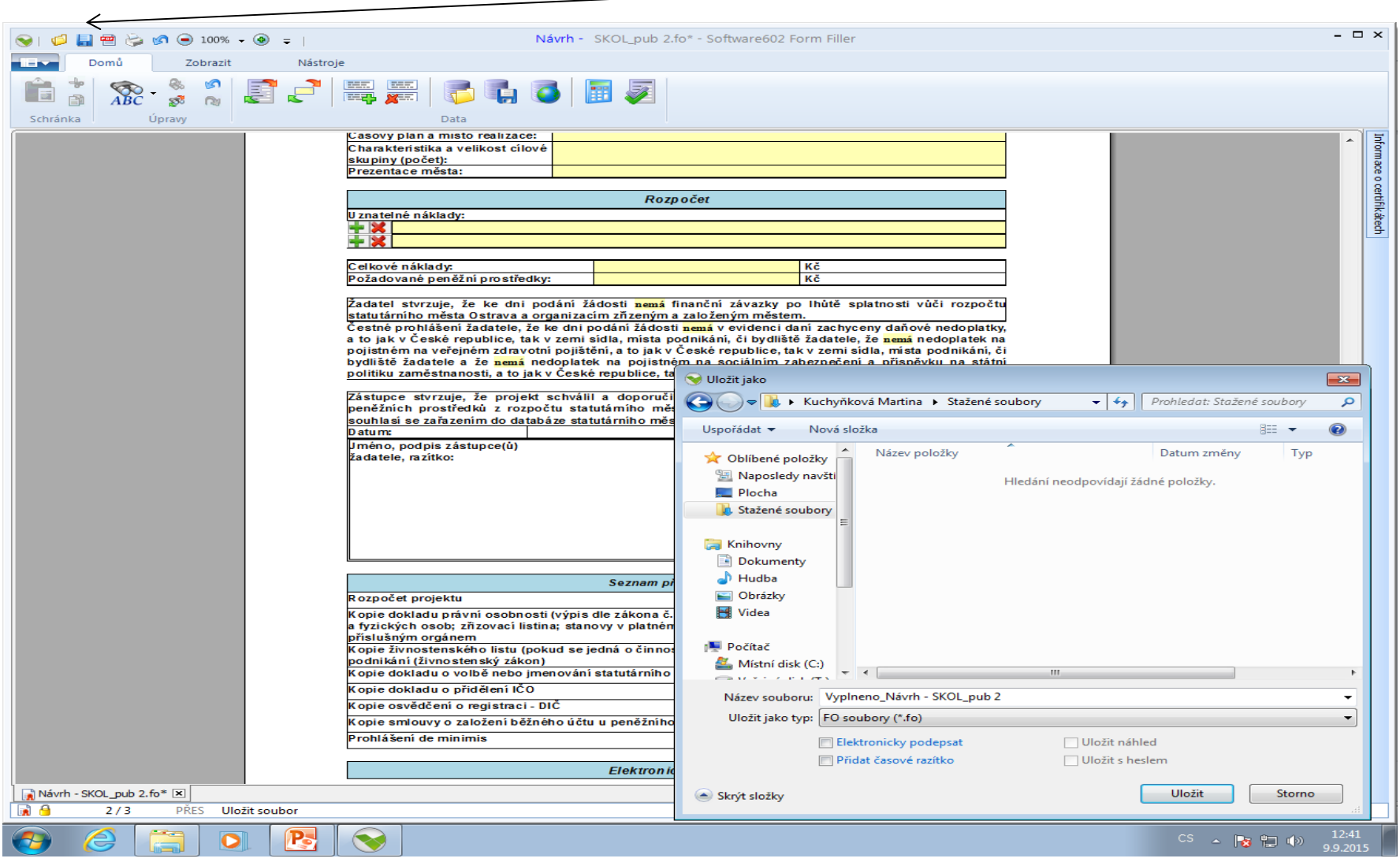

#### **Následujícím krokem je přiložení povinné přílohy (rozpočet projektu) z počítače k elektronické žádosti. POZOR! Pro různé oblasti jsou různé typy formulářů.**

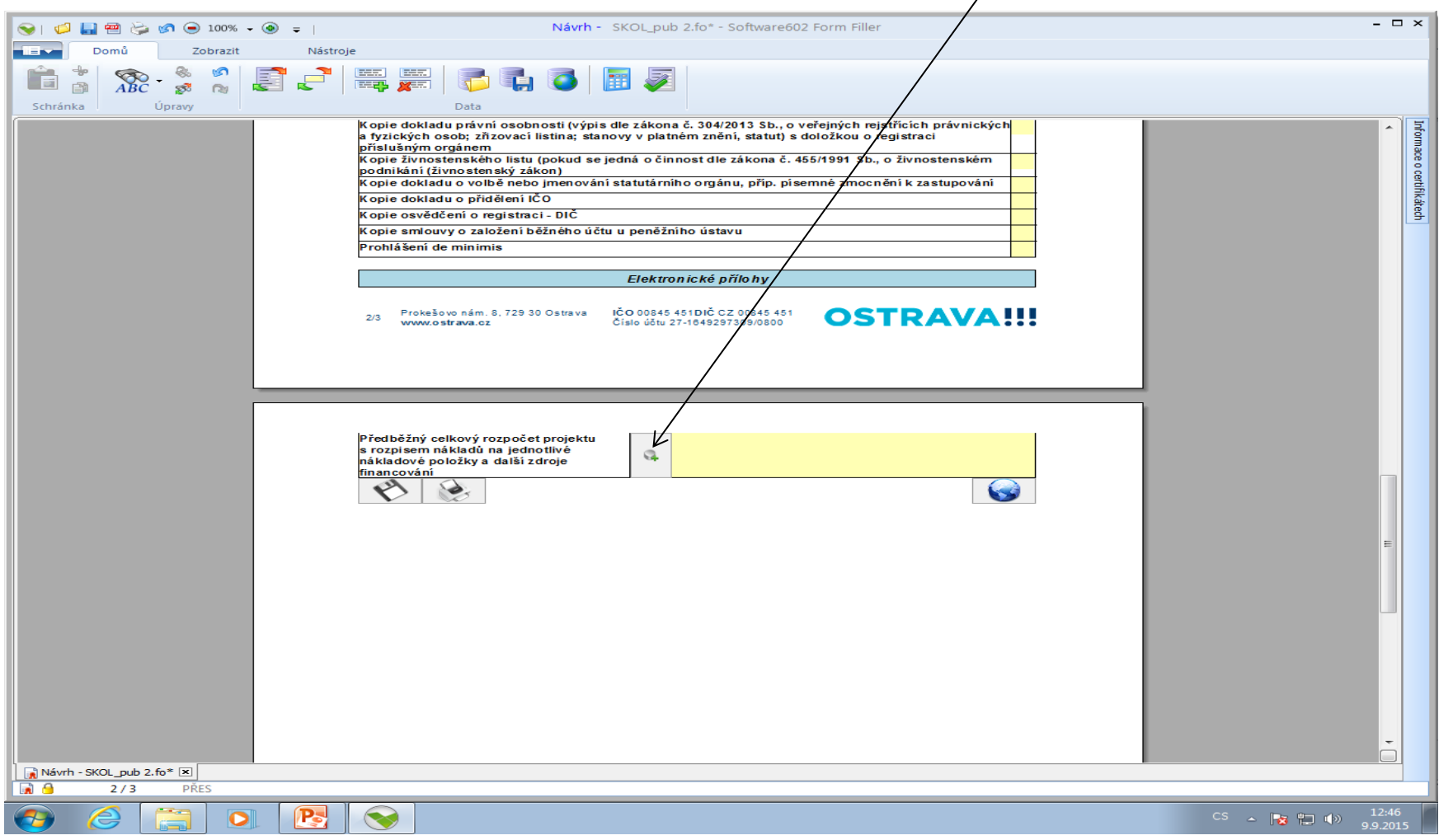

**OSTRAVA** 

## **Tímto tlačítkem si můžete svoji žádost uložit.**

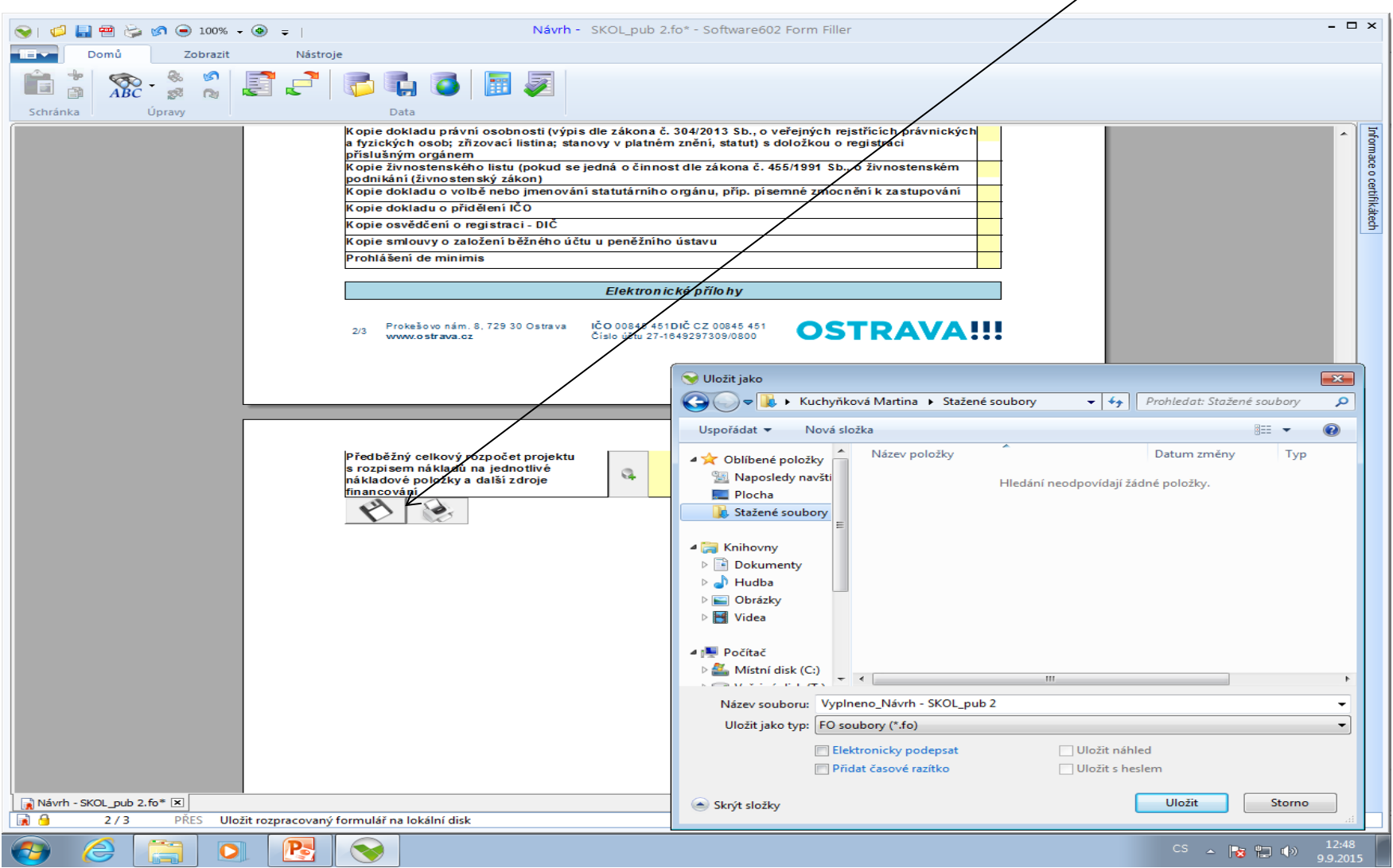

#### **Tímto tlačítkem si můžete svoji žádost vytisknout.**

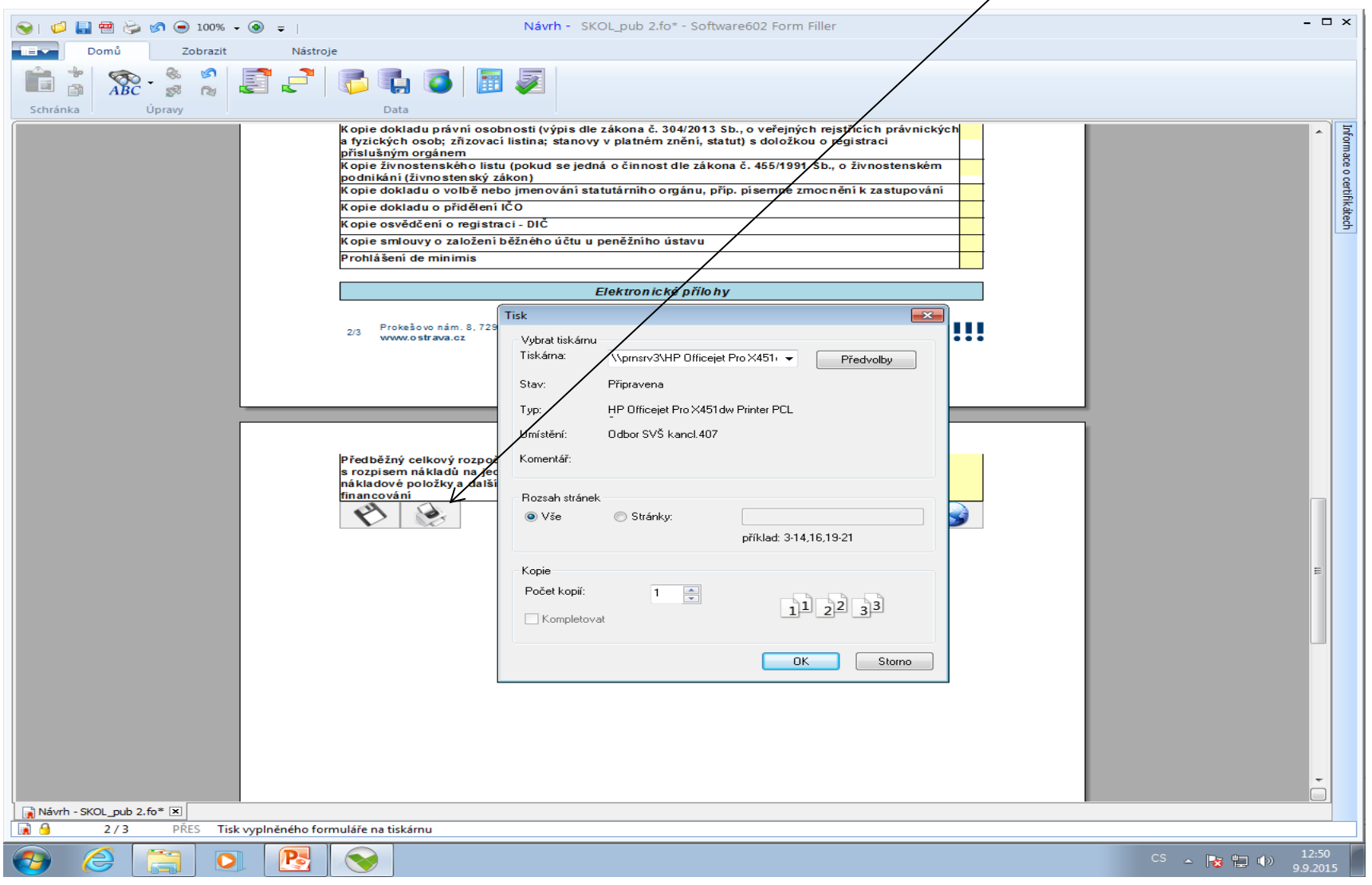

#### **Tímto tlačítkem odešlete svoji žádost do systému.**

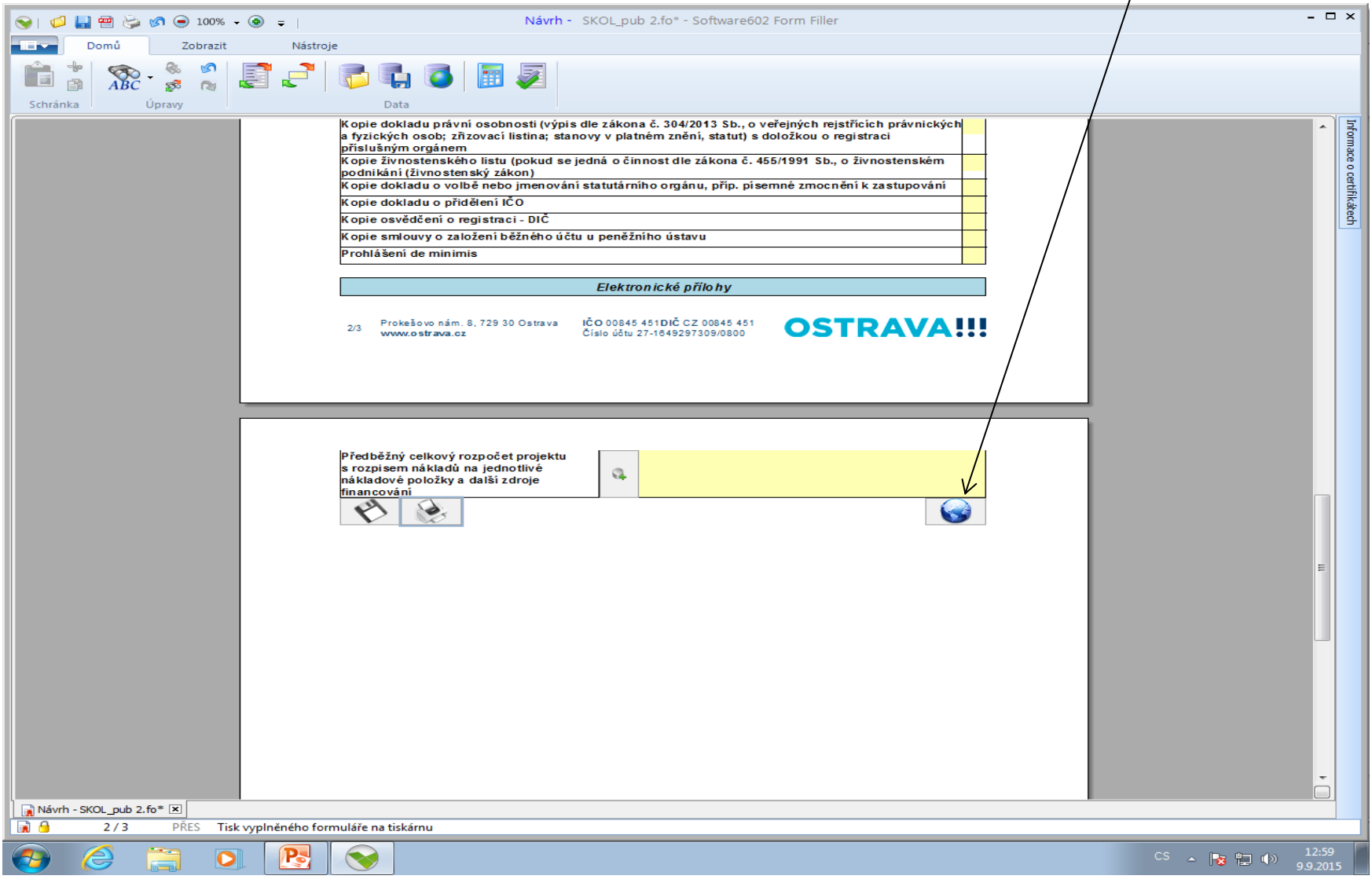

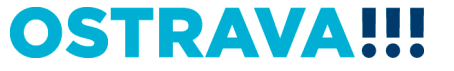

### **Kontaktní osoba pro oblast školství**

Ing. Martina Kuchyňková, [mkuchynkova@ostrava.cz,](mailto:mkuchynkova@ostrava.cz) 599 444 264

## **Kontakty pro technickou podporu**

[helpdesk.dotace@ostrava.cz](mailto:helpdesk.dotace@ostrava.cz)

telefon: 599 456 789

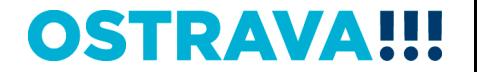